### **Как извлечь сертификат открытого ключа из контейнера закрытого ключа? (для подписания и отправки отчетов)**

# ПУСК <del>- Панель управления</del> Выбрать из списка программу КриптоПРО CSP

#### Настройка параметров компьютера

i.

 $\mathbf{R}$ 

g

B

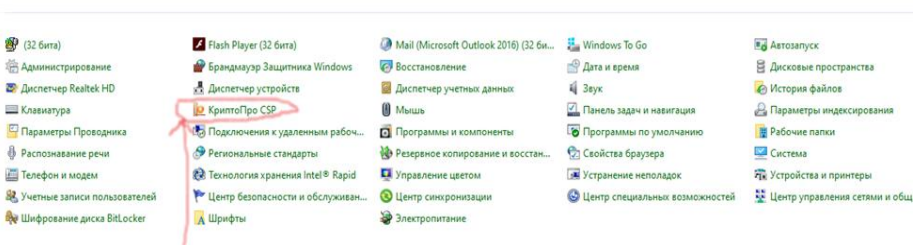

## В открывшемся окне открыть вкладку «Сервис»

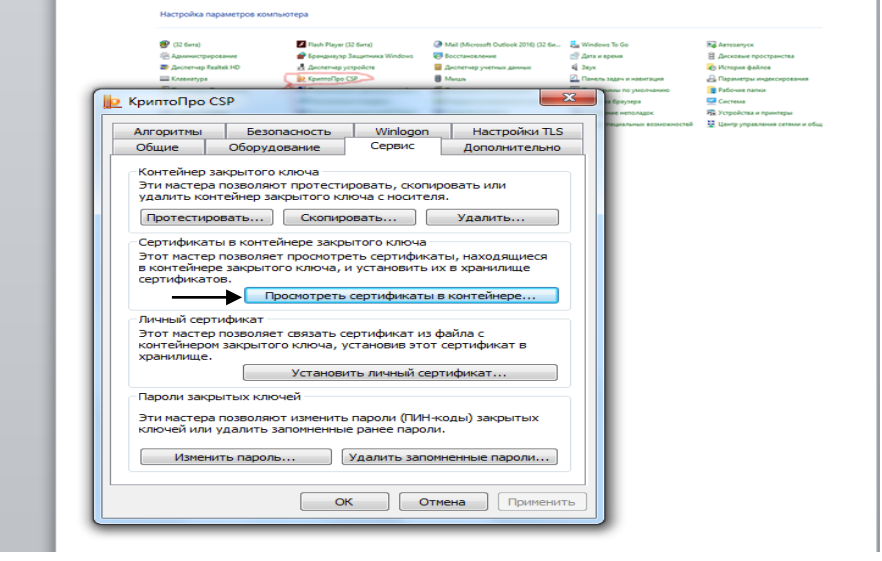

Нажать кнопку «Просмотреть сертификаты в контейнере

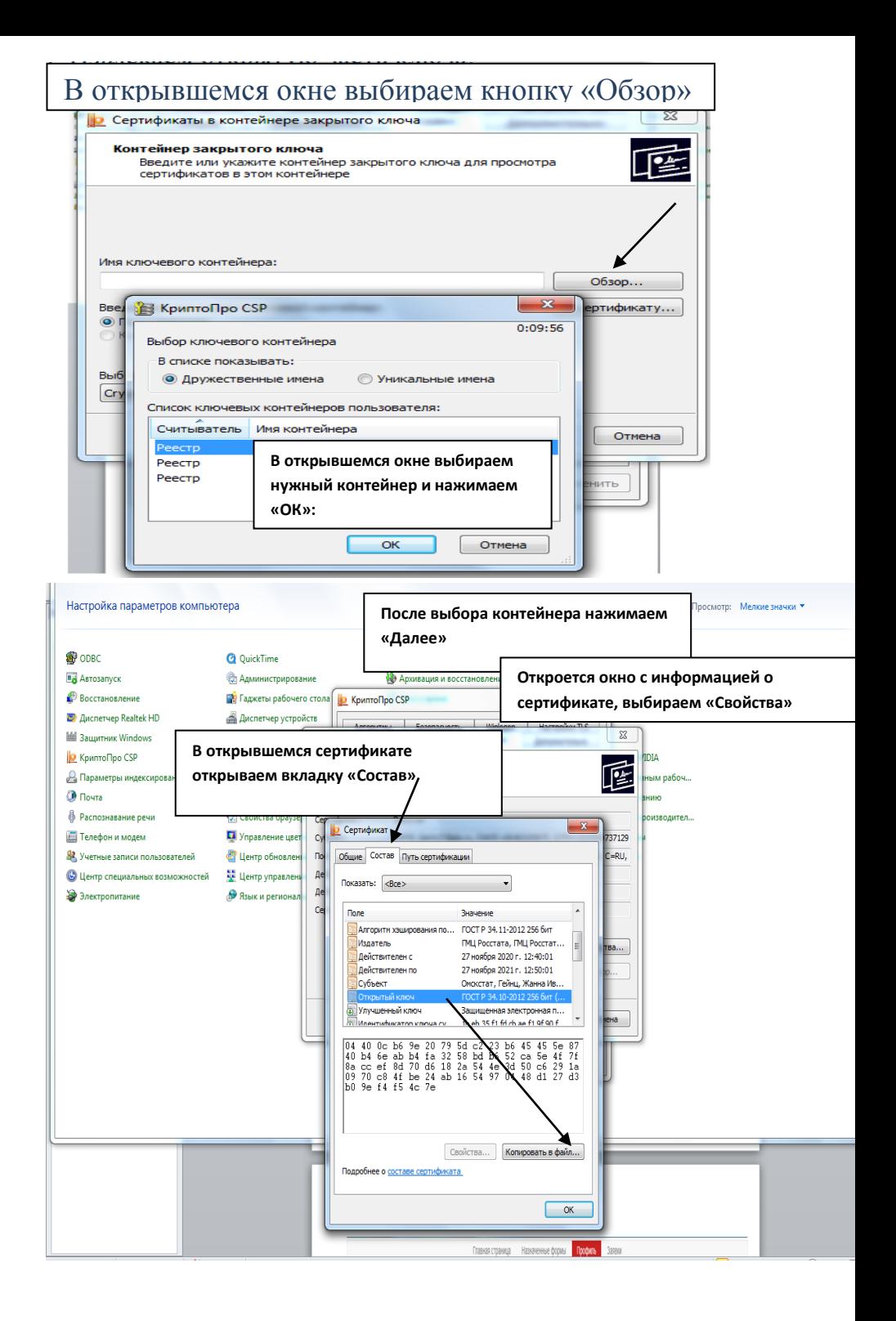

Появится мастер установки сертификата, нажимаем далее → далее → в открывшемся окне «Сохранить как» выбираем путь для сохранения файла и в поле «Имя файла» вводим любое имя для сохраняемого файла, затем нажимаем «Сохранить» → далее → готово. У вас сохранится файл с расширением cer., его

необходимо загрузить в личный кабинет.

# 1. Загружаем открытую часть ключа в личный кабинет.

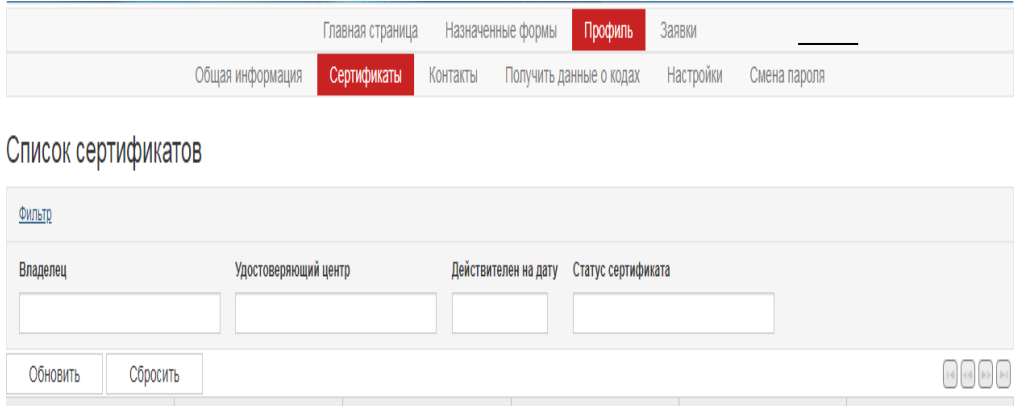

Статус

Действителен с

Действителен по

Удостоверяющий центр

Владелец

Добавить сертификат

Серийный Номер